### Creating a wallet for Bitcoin Cash

#### [1\) Download "Electron Cash" : electroncash.org](https://electroncash.org/)

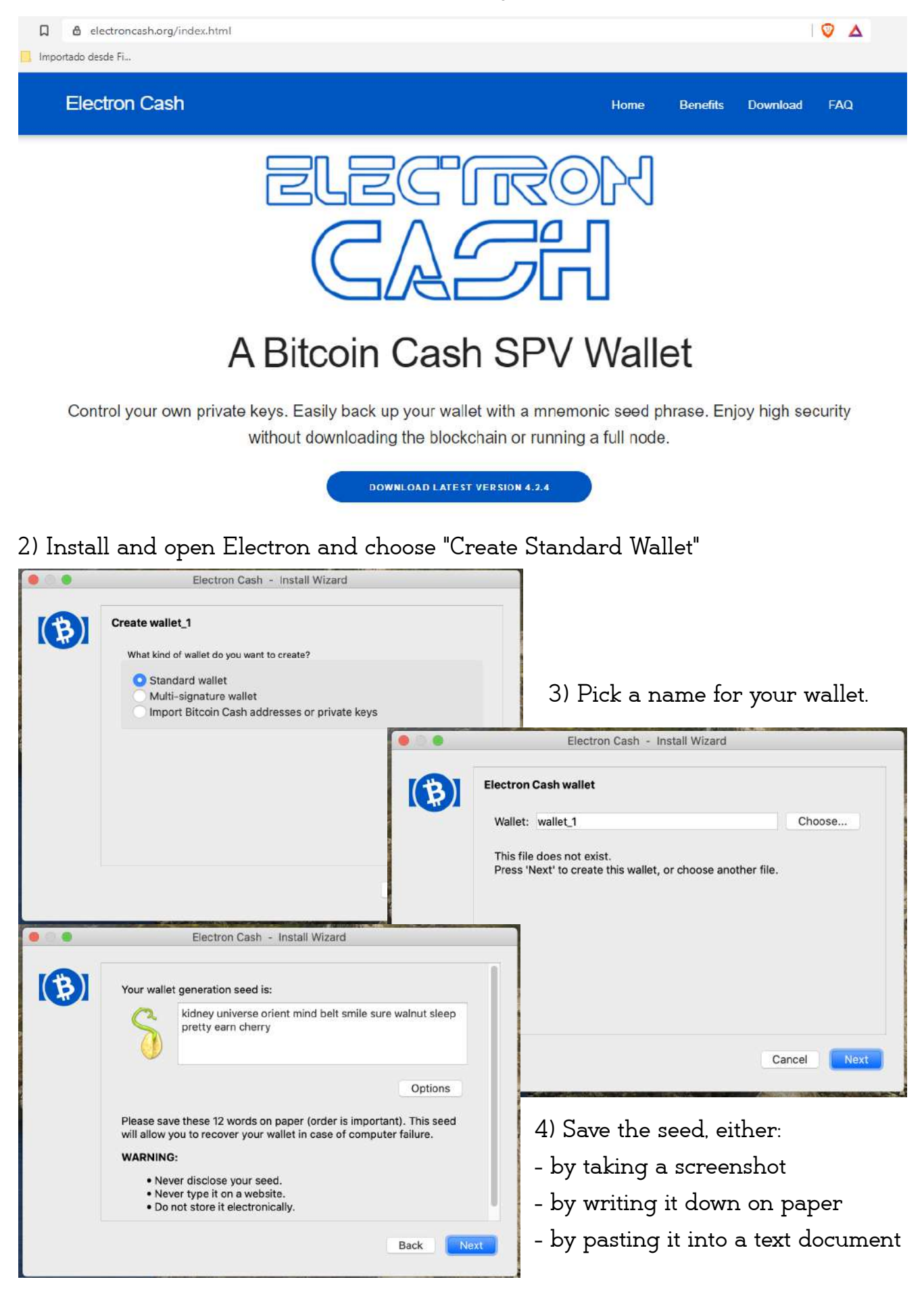

5) Transcribe the seed, either from your screenshot or where you've written it down. Keep the document/paper, you might need it some day to restore your wallet. Click "NEXT" when you're done.

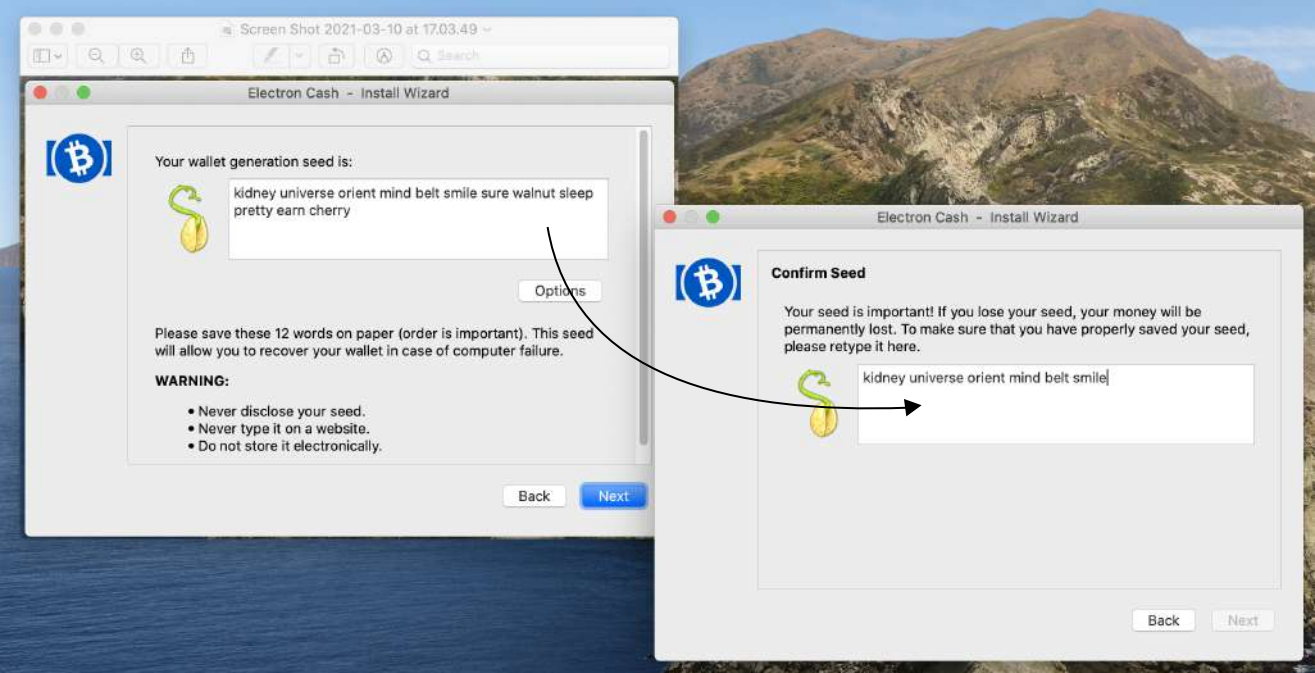

#### 6) Choose a password.

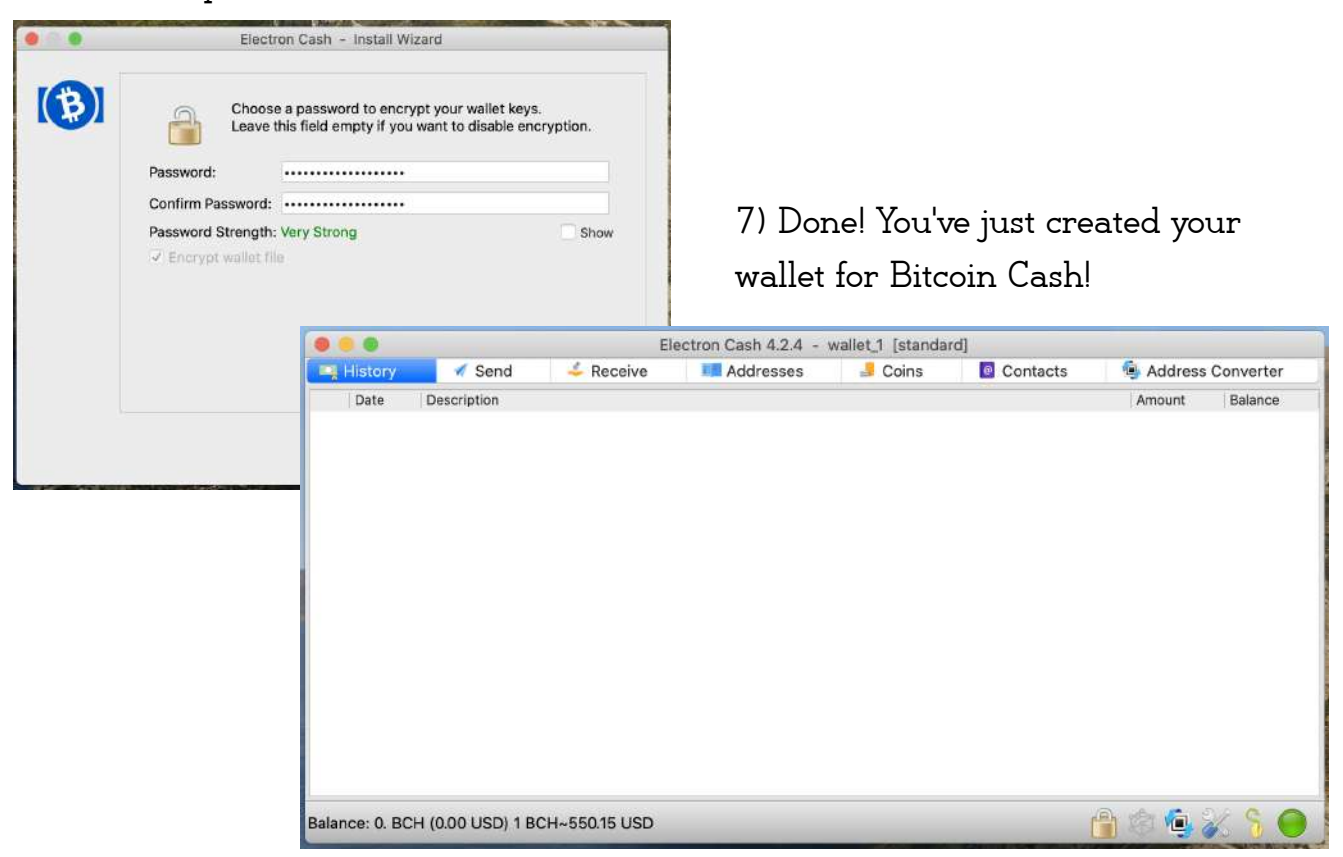

# Buying Bitcoin Cash

### [1\) Visit "alfacash"](https://www.alfa.cash/buy-crypto-with-credit-card/?rid=2f7aa6ab)

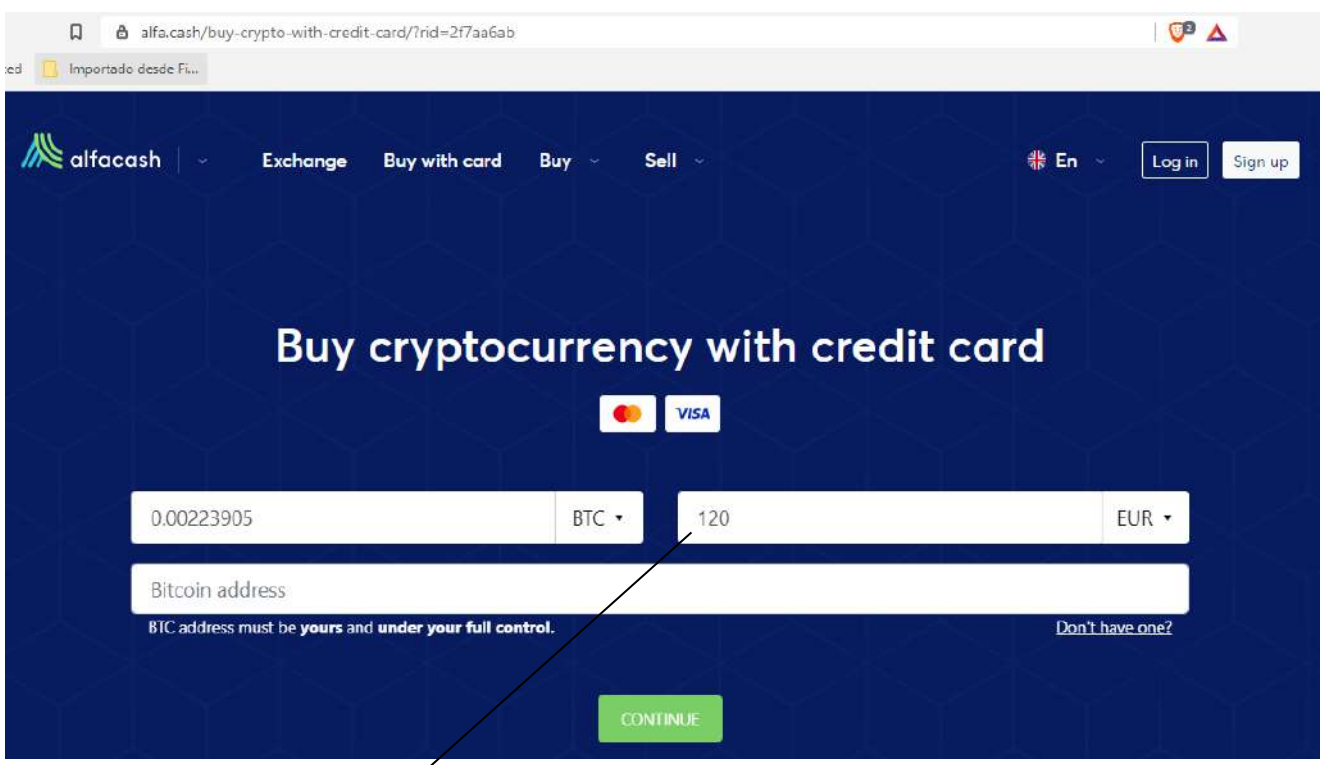

2) Enter the amount of EUR you want to convert to Bitcoin Cash.

Then open your Electron wallet and copy the address from the "receive" tab.

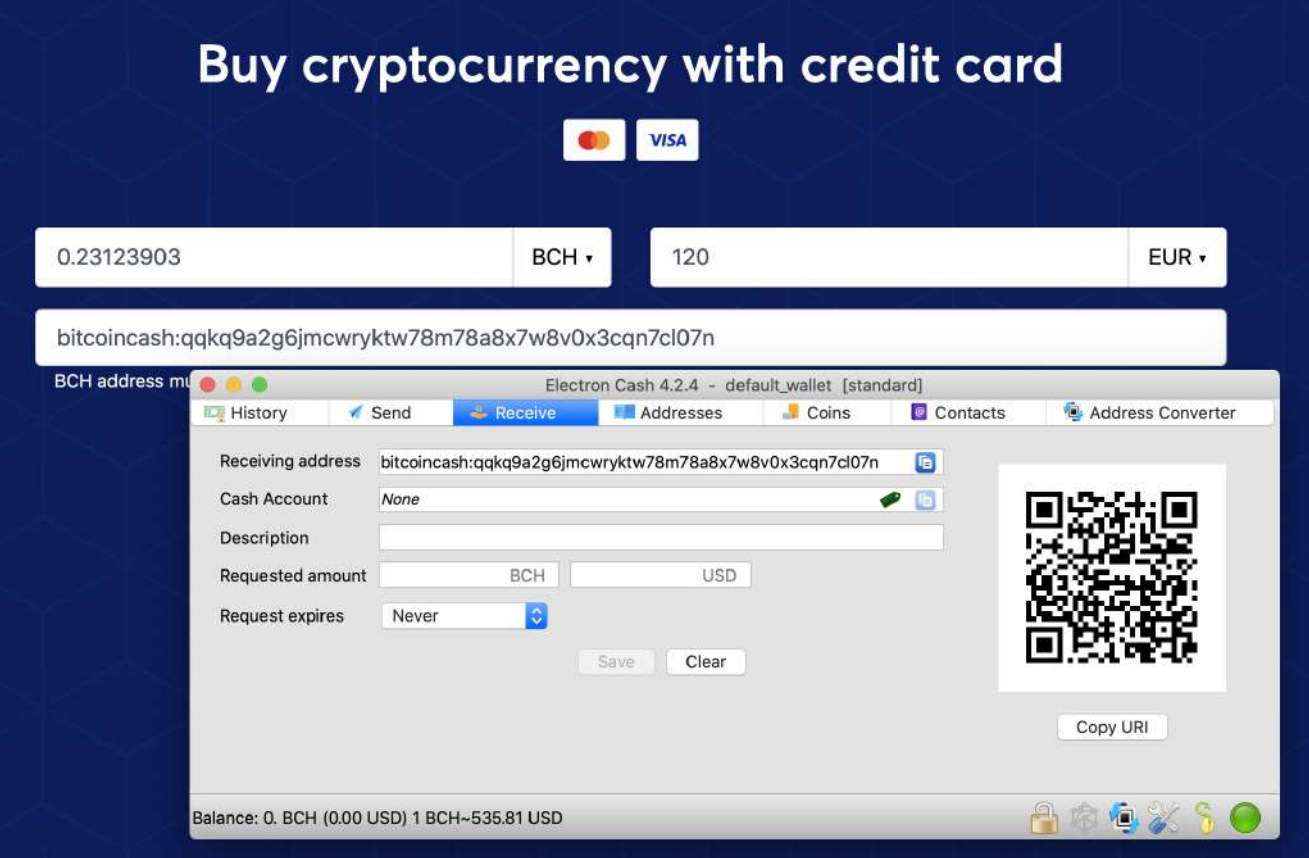

3) Doublecheck the amount and address. If it's correct, press "Continue".

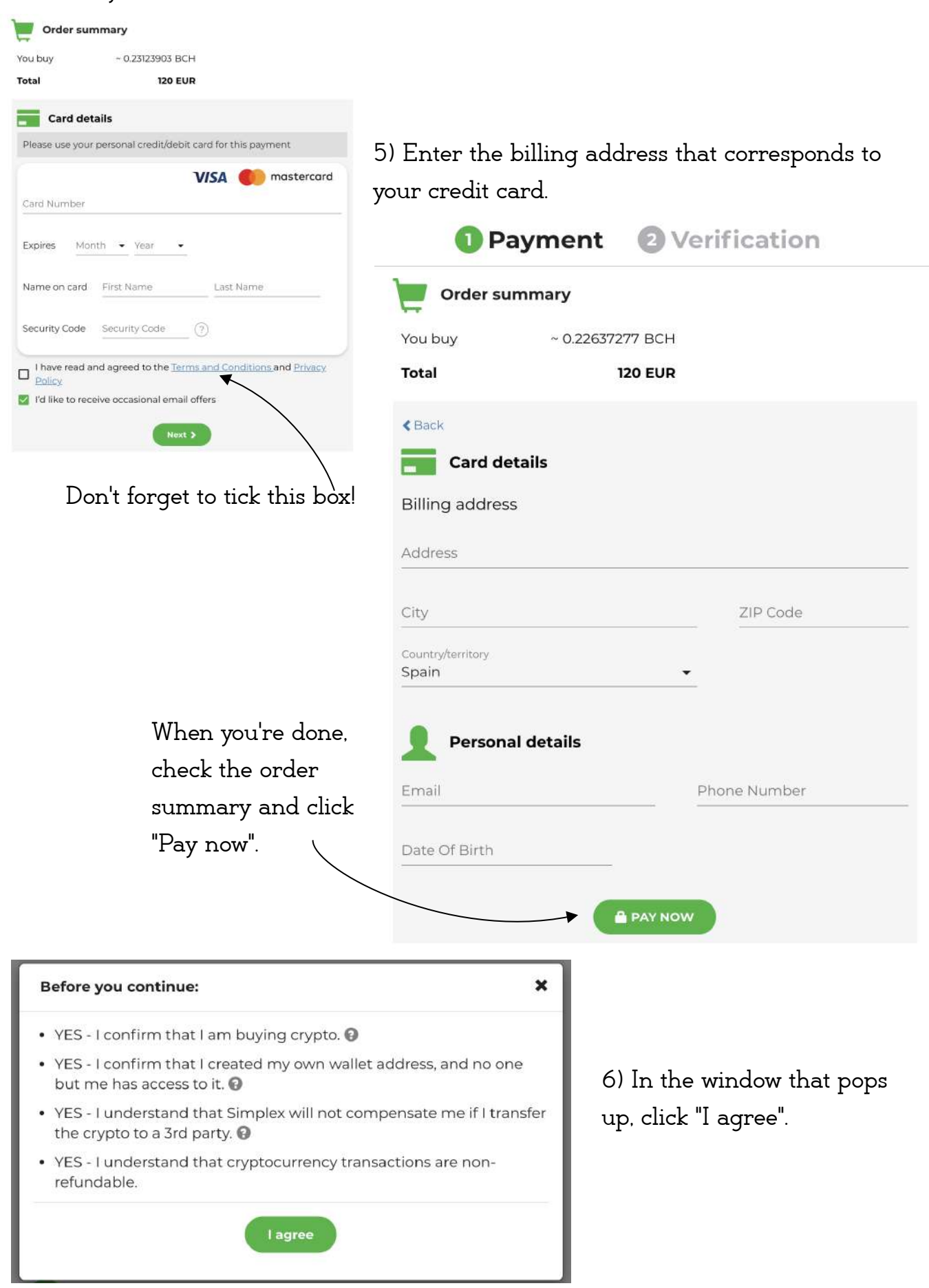

4) Enter your Credit Card details and click "Next".

7) Depending on your online banking, you may need to complete phone verification.

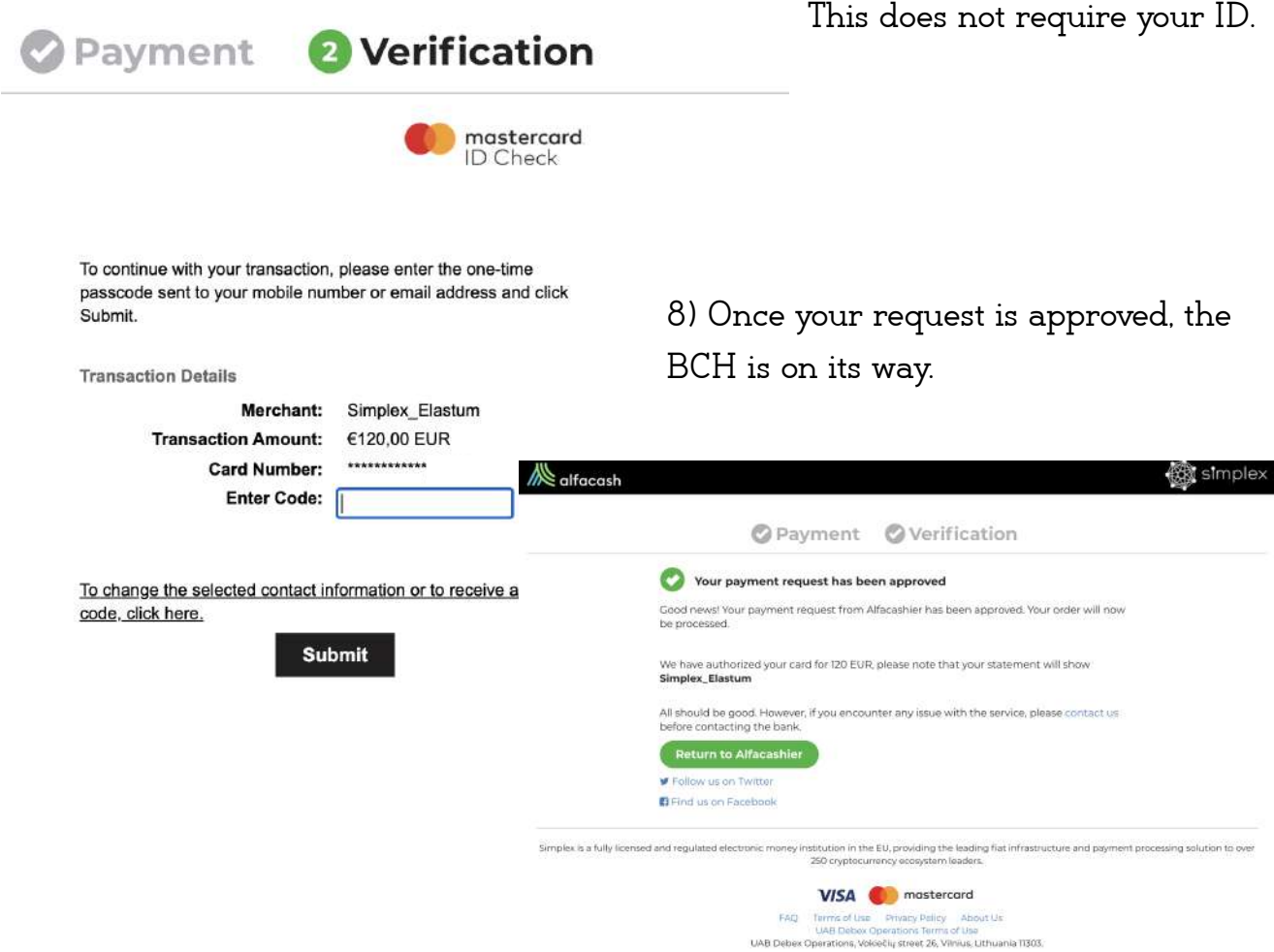

8) Check the status of your transaction inside your wallet. The little clock can tell you how far the transaction has progressed. This should only take a few moments.

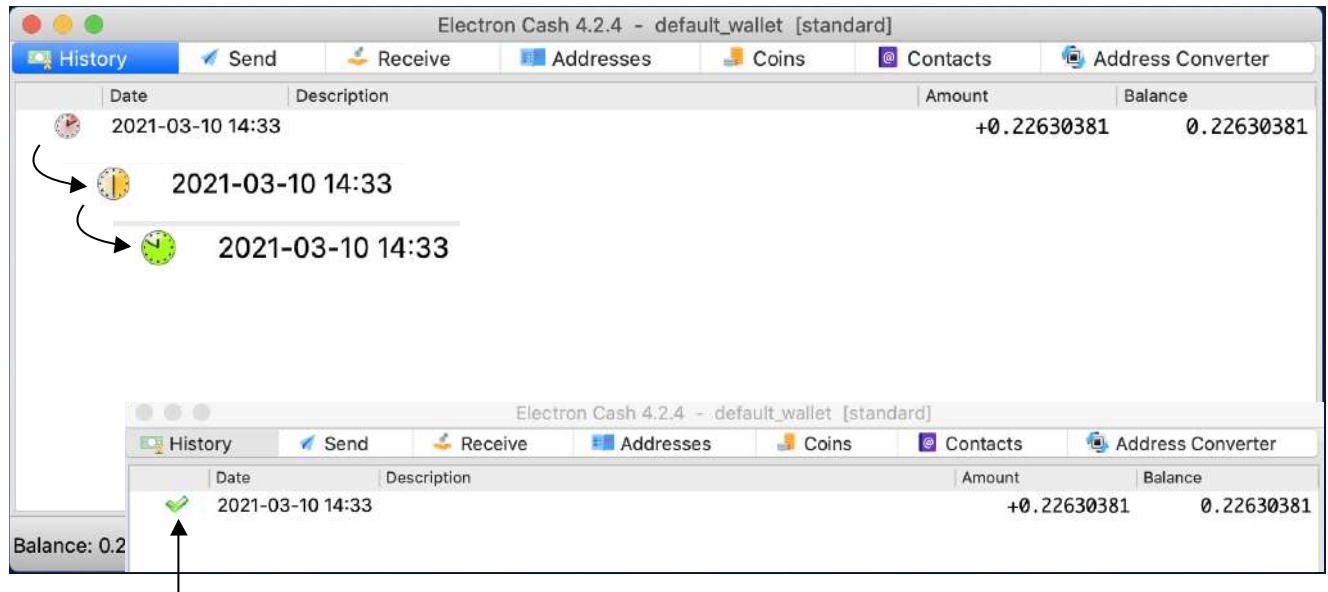

9) Done! Your BCH are now available for making purchases.

## Paying for your truffles with Bitcoin Cash

1) Proceed to checkout and choose "Plisio" as a payment option.

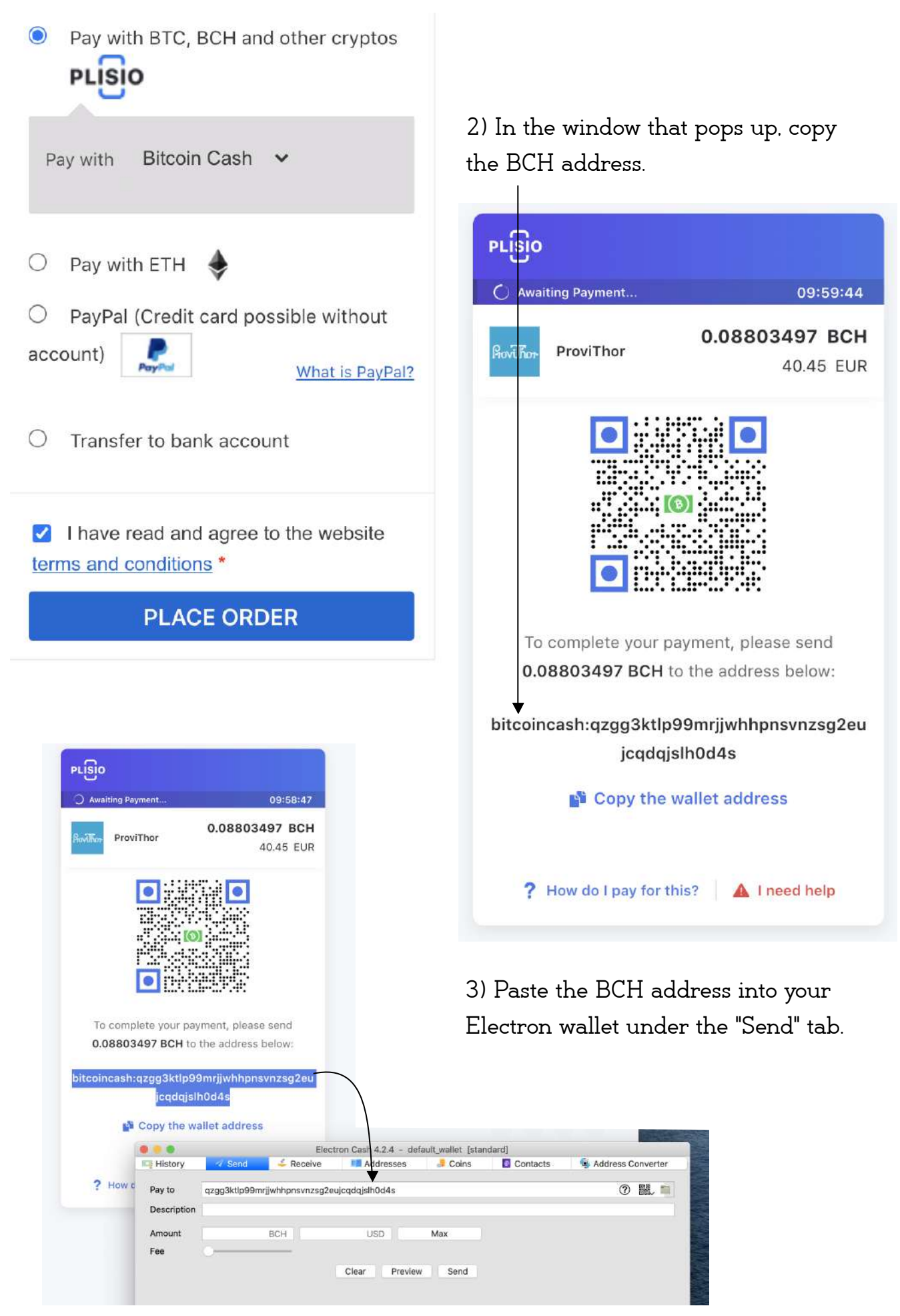

Paying for your truffles with Bitcoin Cash

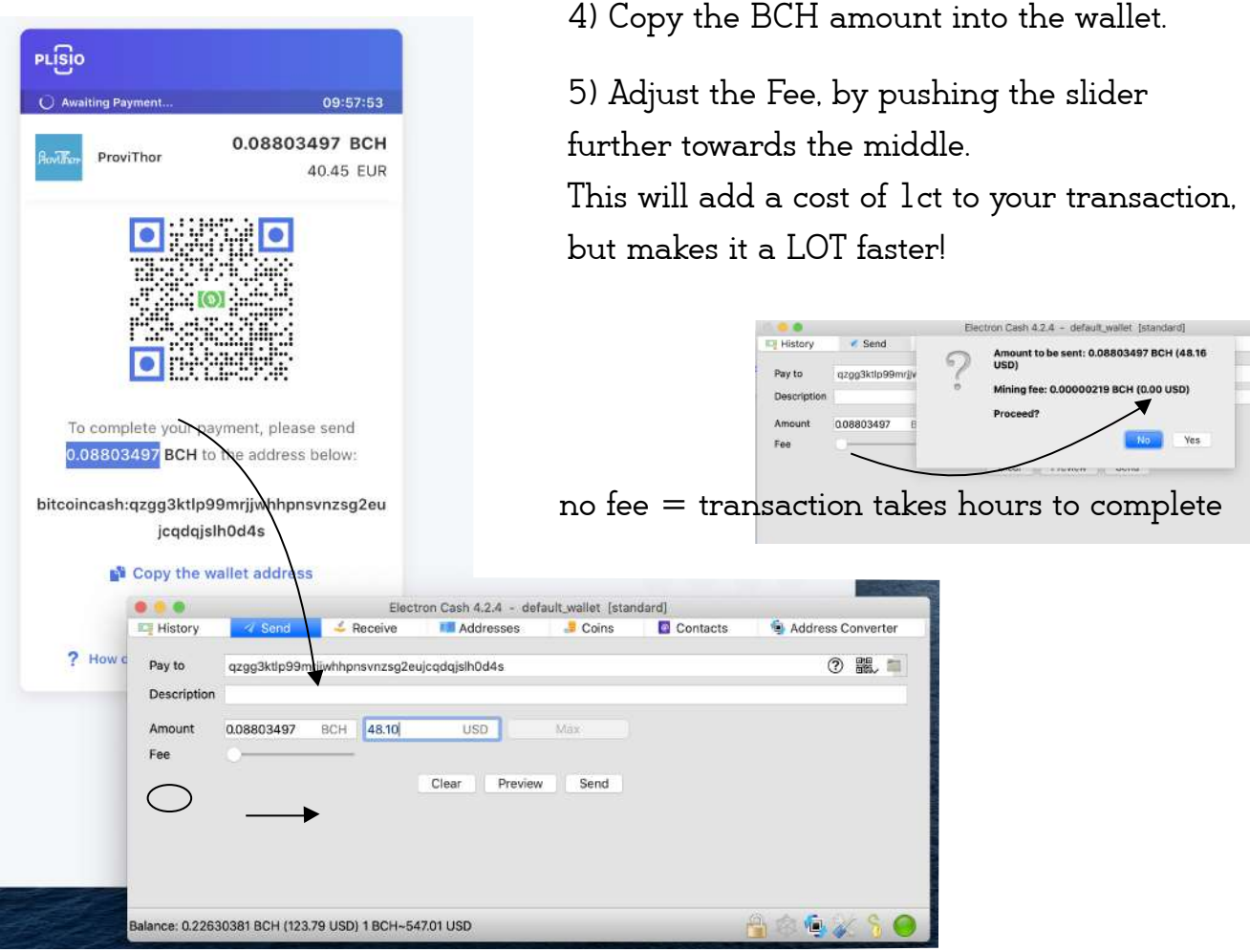

6) This is how the window should look. Doublecheck and press "Send".

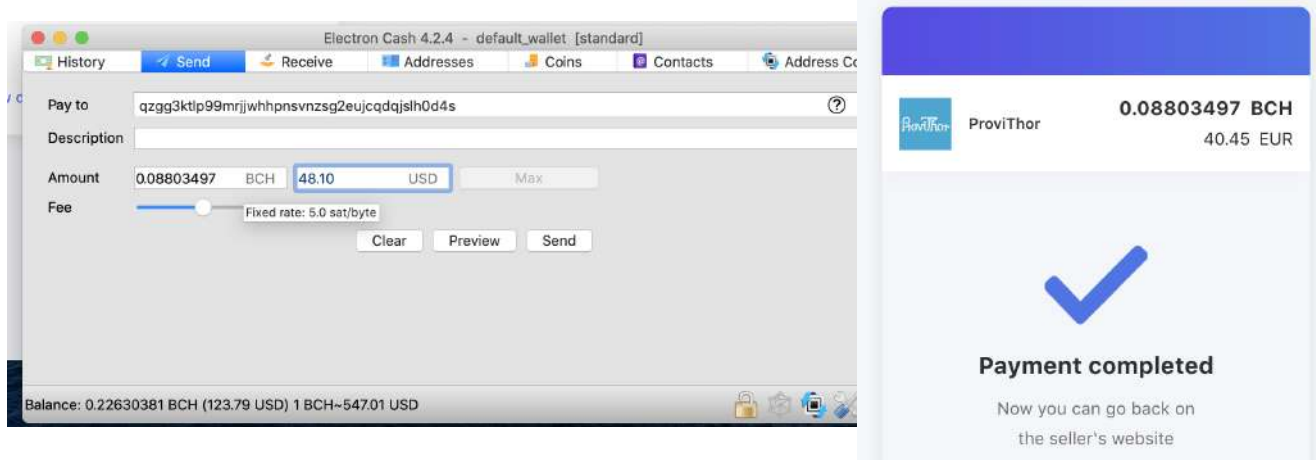

7) Done! The payment is completed and you should receive a confirmation from ProviThor within the next 10 minutes. Check your SPAM folder if it hasn't arrived yet,

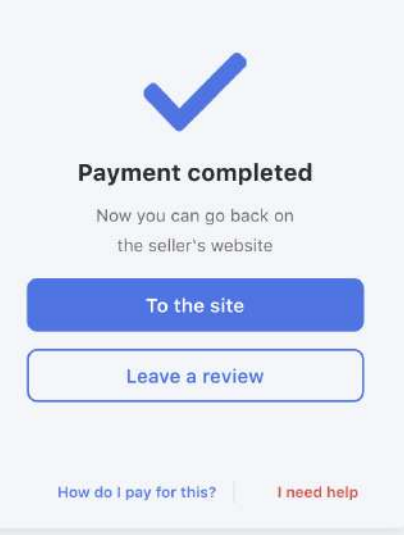